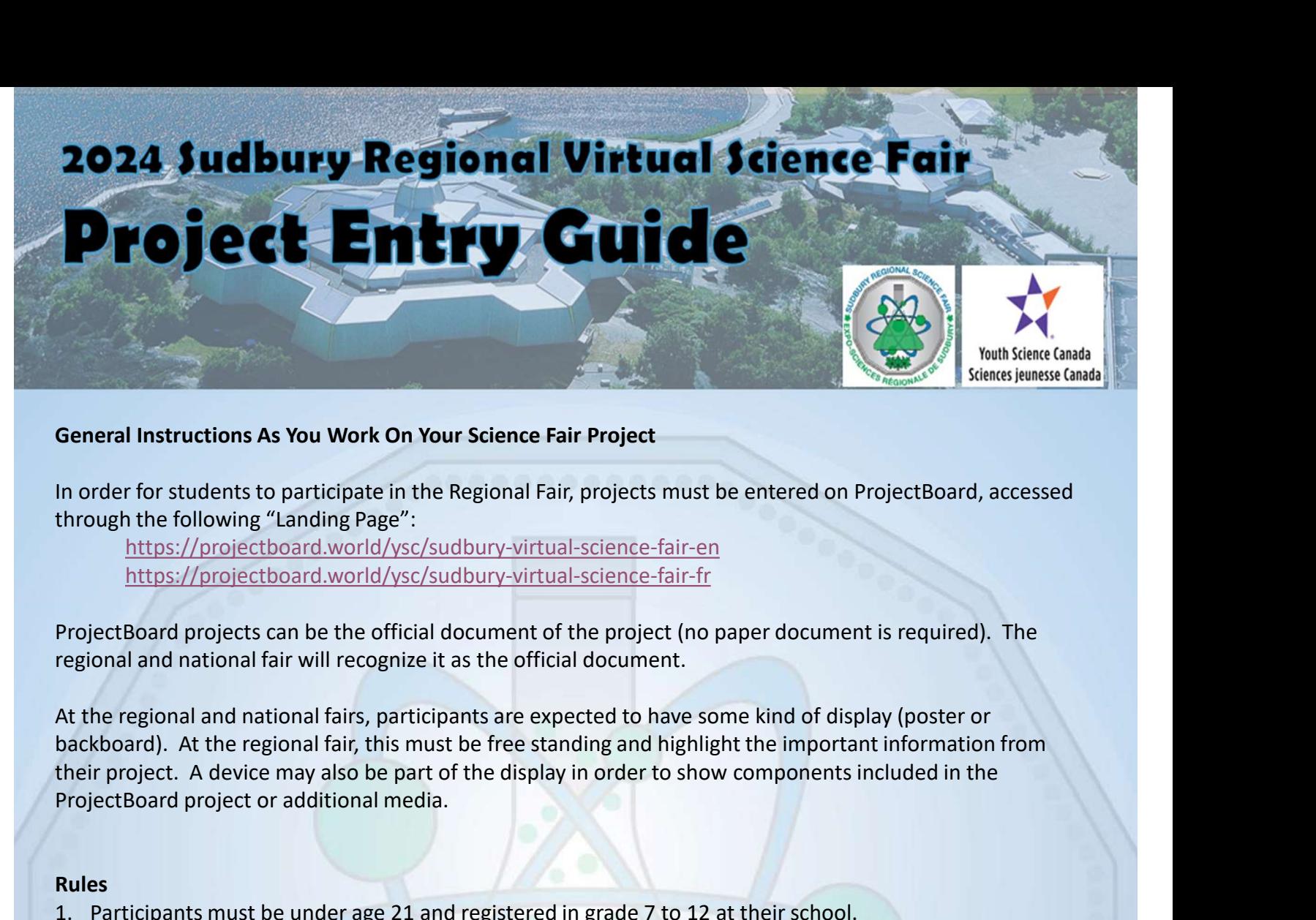

#### General Instructions As You Work On Your Science Fair Project

through the following "Landing Page":

https://projectboard.world/ysc/sudbury-virtual-science-fair-en https://projectboard.world/ysc/sudbury-virtual-science-fair-fr

regional and national fair will recognize it as the official document.

At the regional and national fairs, participants are expected to have some kind of display (poster or backboard). At the regional fair, this must be free standing and highlight the important information from General Instructions As You Work On Your Science Fair Project<br>
In order for students to participate in the Regional Fair, projects must be entered<br>
through the following "Landing Page":<br>
https://projectboard.world/ysc/sudb

#### Rules

- 
- General instructions As You Work On Your Science Fair Project<br>
In order for students to participate in the Regional Fair, projects must be entered on ProjectBoard, ac<br>
through the following "Landing Page":<br>
https://project In order for students to participate in the Regional Fair, projects must be entered on ProjectBoard, accessed<br>through the following "Landing Page":<br>https://projectboard.world/ysc/sudbury-virtual-science-fair-en<br>https://pro rder for students to participate in the Regional Fair, projects must be entered on ProjectBoard, accessed<br>
In the following "Landing Page":<br>
Inttps://projectboard.world/ysc/sudbury-virtual-science-fair-en<br>
Inttps://project Canada Wide Science Fair. Projects that do not meet these requirements will not be eligible to advance to the Canada Wide Science Fair, regardless of any awards received at the Sudbury Regional Science Fair. The specific policy documents to consider are 4.1.1.1, 4.1.1.2, and 4.1.2. ProjectBoard projects can be the official document of the project (no paper document is required). The<br>regional and national fairs will recognize it as the official document.<br>At the regional and national fairs, participan
- should contain drafts, drawings, notes, sources, ideas pursued and not pursued, etc… All entries in the logbook must be dated.

Please consult the following websites for further details: Youth Science Canada - www.youthscience.ca/ Canada Wide Science Fair – http://cwsf.youthscience.ca/welcome-cwsf

Please forward any questions or concerns to Chris Polischuk, poliscc@sudburycatholicschools.ca

The other partner only has to create an account.<br>The other partner of the partner of the partner of the partner of the partner of the partner of the partner only has to create an account.<br>The other partner only has to crea

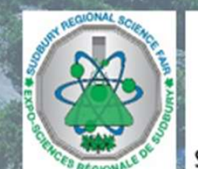

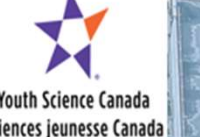

The Sudbury Regional Science Fair, in partnership with Youth Science Canada, enables grade 7-12 students to share their science, technology, engineering or mathematics (STEM) projects with each other and the public. This guide will help you to use the project entry template and to ensure that you've included the required information.

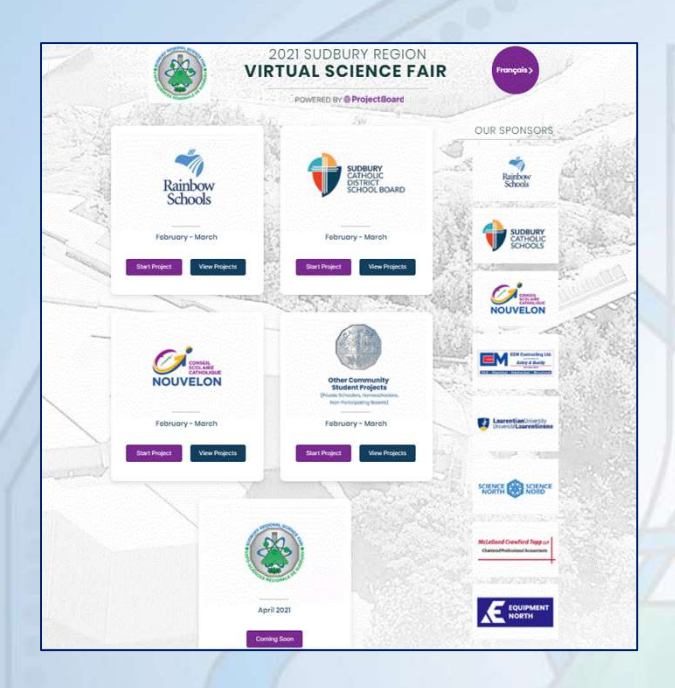

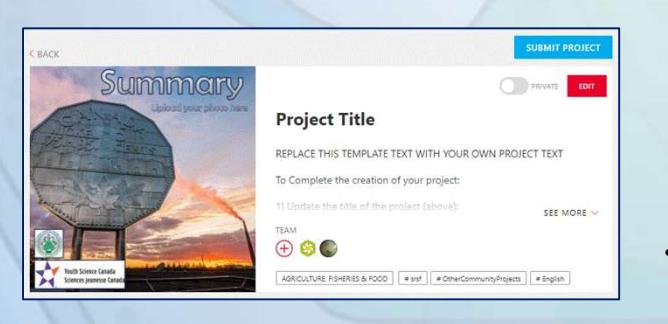

#### Notes about Images, Graphs and Pictures

- Ensure titles, axes, labels, etc. on images, graphs and figures are legible on screen; use larger text and ensure contrast between the text and background.
- 
- Upload your 3-minute video to YouTube; set the privacy to "Unlisted".

#### Create an Account and Project

- If you worked with a partner, only one person creates a project.
- - https://projectboard.world/ysc/sudbury-virtual-science-fair-en
- If you will be entering your project in French, click the "Français" button in the top right corner (a French version of this Entry Guide is available at www.srsf.ca).
- **Example 19 Find the box with your school board's logo, and click "Start Project".**<br>
 Find the box with each other and the public. This guide will help you to included the required information.<br>
 Figure 2011 **Create an A** If you do not see your school board's logo, start your project in the "Other Community Student Projects" box.
- In the pop-up "Log in" window, click "New User: Sign Up".
- Create an account by entering an email address you have access to, as the system will email you a verification code. If you do not receive a verification email, click "Didn't get it. Try Again." If you still do not get it. Try using a different email address. • In your Werker with a partier, Jony one person creates a project.<br>• The other partner only has to create an account.<br>• Go to our "Landing Page" at<br>https://projectstboard.world/ysc/sudbury-virtual-science-fair-en<br>fryou wi the partification end the the controllangly is to the the the the time partic our "Landing Page" at<br>
(//projectboard.world/ysc/sudbury-virtual-science-fair-en<br>
will be entering your project in French, click the "Français"<br> our Lanting Page at<br>
down to the more than the project and word the "Français"<br>
in the top right corner (a French version of this Entry Guide<br>
ilabe at www.srsf.ca).<br>
the box with your school board's logo, and click "Start n in the top rignt ordine (a Friench version or this Entry Gude<br>
ilable at www.srsf.ca).<br>
the box with your school board's logo, start your project in the<br>
or community Student Projects" box.<br>  $\sim$  community Student Projec
- Enter the verification code.
- Enter your name as you'd like it to appear on your Project. You are not required to upload a picture of yourself or any other profile information. Click "Save".
- A new project will be created for you using a template pre-designed to guide you through it.
- -
	- the best one, you can change this later, it is only important if your project is chosen for the national fair);
	- save each section individually;
	- the project and come back at any time to work on it.
- He low will your school olad a slogo, and click Save. The power of the original do not see your school board's logo, start your project in the pop-up "Log in" window, click "New User: Sign Up".<br>
For Community Student Proj • If you have a partner, add them by clicking on the "+" under "Team". Enter the email address they have, or will, create their account with. Make them a "co-owner". NOTE: do not remove the other team members from your project. This is an administrative requirement. Deleting them may compromise your eligibility to advance to the Regional Fair. to gune you trivough it.<br>
In order to complete the creation of your project:<br>
1. Update the title of the project;<br>
2. Scroll down to the " $4"$  butto an adselect a category (pick<br>
the best one, you can change this later, it
- You may also want to add your teacher as a "viewer" or "contributor". Check with them for instructions and the email address they created their account with.
- If you would like to, or need to, create another project, you must be logged into your account and go back to the "Landing Page" in button or red "+ Start a project" button. Prepare captions for all figures and images.<br>Captive correct template. Do not use the blue "Start" order to get the correct template. Do not use the blue "Start"

# 2024 Sudbury Regional Virtual Science Fair **Project Entry Guide**

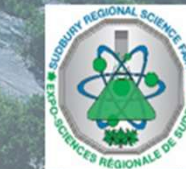

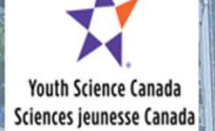

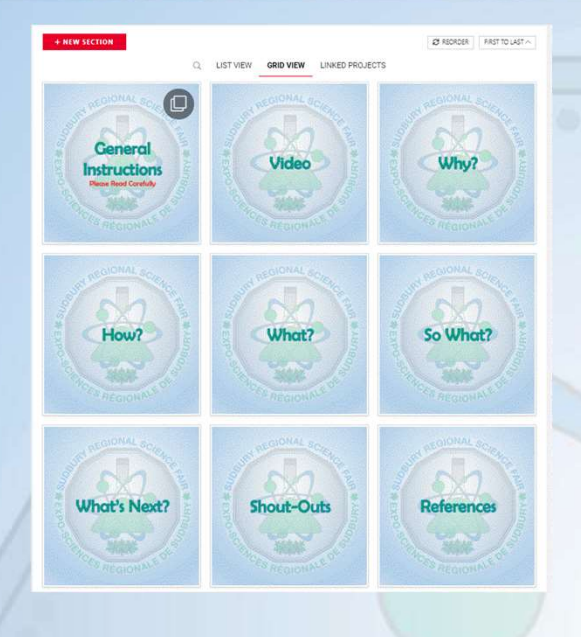

#### Grid / List View

- Use the Grid and List View to toggle between view preferences.
- The grid view displays the eight project sections  $-$ Video, Why?, How?, What?, So What?, What's Next?, Shout-Outs and References. To guide judges and visitors, each section must begin with a title slide. Grid / List View<br>
• Use the Grid and List View to toggle between view<br>
• The grid view displays the eight project sections<br>
• Video, Why?, How?, What?, So What?, What's<br>
• Wideo, Why?, How?, What?, So What?, What's<br>
• Nex
- You can change the image, but you must maintain the titles and structure. Use the Edit/Text feature once you have uploaded an image to add the section title.

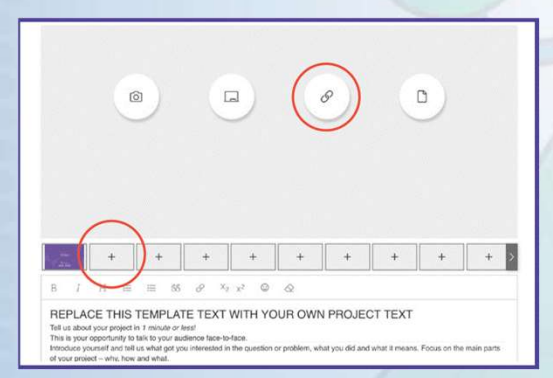

#### **Confirm Submission**

 $\overline{c}$ 

Are you sure you want to submit? You will no longer be able to edit your project once you submit it. If you are happy with your project, please take some time to correctly answer the questions below and then click Submit.

Select your school/ Sélectionnez votre école

Select your Grade Category/Sélectionnez votre catégorie de note:  $\overline{\mathbf{v}}$ 

Submit

Select the division that best matches your project/Sélectionnez la division qui correspond le mieux à votre projet (Refer to Division Descriptions at/faire référence à Division Descriptions à http://srsf.ca/students)  $\checkmark$ 

Cancel

- Video English<br>• Click the Video panel in the template and then click<br>the edit (pencil) button at the top right of the text<br>• Click the first "+" to the right of the title slide to<br>• Click the first "+" to the right of t **English**<br> **English**<br>
the Video panel in the template and then click<br>
dit (pencil) button at the top right of the text<br>
the first "+" to the right of the title slide to<br>
new image.<br>
the link lutton in the image space and **English**<br>
the Video panel in the template and then click<br>
dit (pencil) button at the top right of the text<br>
the first "+" to the right of the title slide to<br>
new image.<br>
the link (URI) to your YouTube video.<br>
brief descr • Click the Video panel in the template and then click the edit (pencil) button at the top right of the text area.
- Click the first "+" to the right of the title slide to add a new image.
- Click the link button in the image space and then paste the link (URL) to your YouTube video.
- Add a brief description of your video (100 words max.) to the text area.
- Click the red save button at the bottom right.

#### Submit Your Project

- are SURE there are no other changes to be made:
- in to. Refer to "Documents" at www.srsf.ca. me Video parallel in the template and then the three based parallel (pencil) button at the top right of the text<br>the first "+" to the right of the title slide to<br>new image.<br>the link lutton in the image space and then<br>the l Interpencial pourtion at the top right of the text<br>the first "+" to the right of the title slide to<br>new image.<br>The link button in the image space and then<br>the link (URL) to your YouTube video.<br>Direct description of your vi new mange.<br>
In the link button in the image space and then<br>
the link (URL) to your YouTube video.<br>
brief description of your video (100 words<br>
to the text area.<br>
to the text area.<br>
the red save button at the bottom right.<br>
	- project to "Public".
	-
	- page, complete the three required sections.
	-

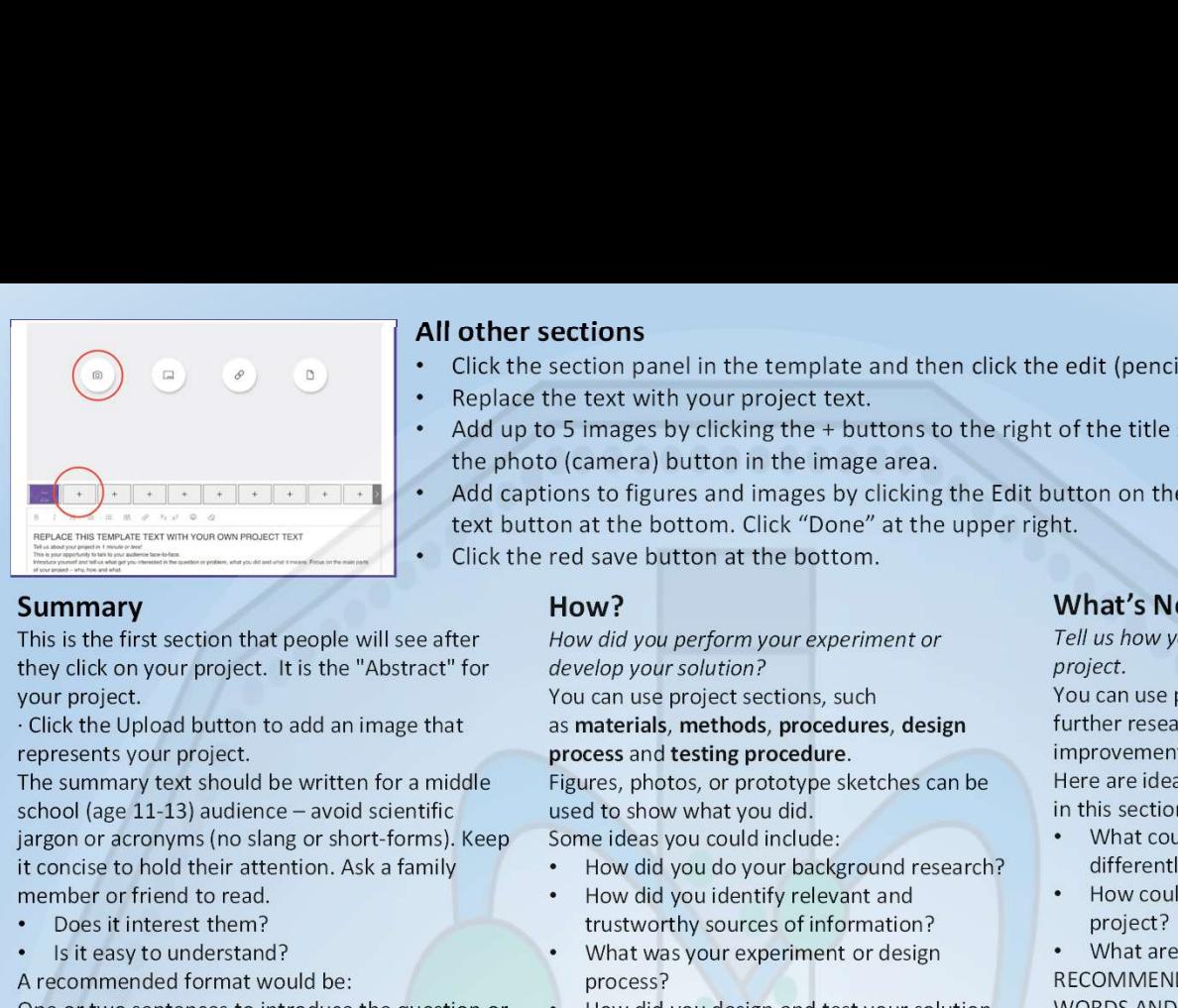

#### Summary

This is the first section that people will see after your project.

· Click the Upload button to add an image that represents your project.

The summary text should be written for a middle jargon or acronyms (no slang or short-forms). Keep it concise to hold their attention. Ask a family member or friend to read.

- Does it interest them?
- Is it easy to understand?

A recommended format would be:

One or two sentences to introduce the question or problem and catch the reader's attention. Two or three sentences describing what you did. One or two sentences summarizing the main results or explaining your solution. Two or three sentences explaining what the main results or testing of your solution reveal and how they compare with what others have done. One or two sentences to describe the importance of your findings or innovation. Considerate the project in the main that the term in the summarized to the project in the summarized term in the summarized term in the summarized term in the summarized term in the summarized term in the summarized term i What the momentum of the momentum is the say to understand and what the project of estimate the momentum of design and test vious of the momentum of the momentum of the momentum or prototype and the project of the momentu

MAXIMUM 250 WORDS AND 1 IMAGE

#### Instructions for Your Video<br>as results, tables and graphs.

This is your opportunity to talk to your audience face-to-face.

Introduce yourself and tell us what got you interested in the question or problem, what you did and what it means. Focus on the main parts of

Remember, three minutes is a very short time! Prepare a simple script and time yourself before recording. Speak clearly and slowly. Show off your prototype, equipment or use a model.

Upload your video to YouTube. We encourage you to set the privacy to "Unlisted," not "Private". If you set it to "Private", people won't be able to  $****$  Show your results in graphical form – only watch your video.

Use the link button in the image area above to add the link to your video.

#### Why?

Tell us your story!

# You can use project sections, such as purpose, hypothesis and background

#### information.

Some ideas you could include:

- Why did you do this project?
- What or who inspired you to do this project?
- What question were you trying to answer or as discussion and conclusion. what problem were you trying to solve?
- Who could benefit from your project?

• How can it make the world a better place? RECOMMENDED MAXIMUM 250 WORDS AND 5 IMAGES/FIGURES

#### All other sections

- Click the section panel in the template and then click the edit (pencil) button.
- Replace the text with your project text.
- Add up to 5 images by clicking the + buttons to the right of the title slide and then clicking the photo (camera) button in the image area.
- Add captions to figures and images by clicking the Edit button on the image and then the text button at the bottom. Click "Done" at the upper right.
	- Click the red save button at the bottom.

#### How?

How did you perform your experiment or develop your solution?

You can use project sections, such<br>as materials, methods, procedures, design

process and testing procedure.

Figures, photos, or prototype sketches can be used to show what you did.

Some ideas you could include:

- How did you do your background research?
- How did you identify relevant and trustworthy sources of information?
- What was your experiment or design process?
- How did you design and test your solution or prototype?
- What materials did you use?
- How did you collect your data?
- How many samples did you test?
- How did you control the variables?

RECOMMENED MAXIMUM 500 WORDS AND 5 IMAGES/FIGURES

## What?

Tell us your results! What did you find out? You can use project sections, such

Here are ideas that you could include in this section:

- What are the main results or findings of your project? How does your prototype work? Discuss your results. If you used statistics, explain why you chose the statistics triends, teachers<br>methods you used? statistically be to although these individuals are methods you used?
- What are the main results or findings of your project?
- How does your prototype work?

Discuss your results.

If you used statistics, explain why you chose the methods you used?

include graphs or figures that summarize your data and support your conclusion.

It's not necessary to show all the data you collected. Please, don't include every graph or table!

RECOMMENDED MAXIMUM 500 WORDS AND 5 IMAGES/FIGURES

#### So What?

Tell us why your results are important and what they mean.

You can use project sections, such

Here are ideas that you could include in this

section:

What are the conclusions you can draw from your results?

• What did you learn from your results? RECOMMENDED MAXIMUM 250 WORDS AND 5 IMAGES

#### What's Next?

Tell us how you could extend your project.

You can use project sections, such as further research and future improvements.

Here are ideas that you could include in this section:

- What could you have done differently?
- How could you improve your project?
- What are the next steps? RECOMMENDED MAXIMUM 100 WORDS AND 5 IMAGES

#### Shout-Outs

Tell us about the support and guidance you've received during the completion of your project.

#### Mentors

\*\*\*Show your results in graphical form – only Mentors are generally professionals in their field. They provide guidance to young scientists. They can assist students in taking their ideas much further than they would be able to otherwise. The word of the next steps?<br>
project?<br>
That are the next steps?<br>
RECOMMENDED MAXIMUM 100<br>
WORDS AND 5 IMAGES<br> **Shout-Outs**<br>
Tell us about the support and guidance<br>
you've received during the completion<br>
of your project.<br>

It is important to acknowledge mentors in a project.

#### Acknowledgements of

Others (optional)

Many young scientists receive help from their parents, friends, teachers, surly very knowledgeable and skilled, they generally do not classify as a mentor.

In this space, provide the following information for all Mentors and others who helped:

- First and last name
- Email address
- Phone number
- Organization (if applicable)
- Position / Job Description
- Description of help

## References

Tell us where you got your information and ideas!

All ideas, thoughts, data or statements that are not uniquely your own should be referenced. We encourage the use of APA formatting for all your references.

To assist you in writing your References, you may want to try a website such as www.easybib.com